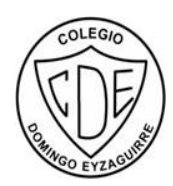

 COLEGIO DOMINGO EYZAGUIRRE SAN BERNARDO / /EL BOSQUE ASIGNATURA: TECNOLOGÍA PROFESOR (a): MASSIEL DURÁN

# **Guía Pedagógica N°6**

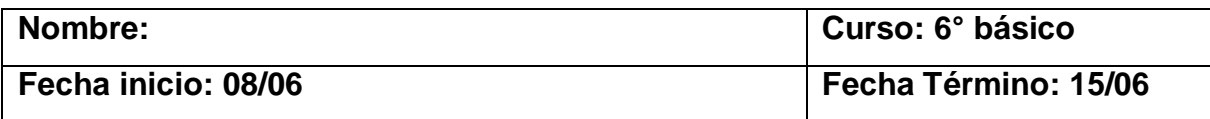

## **Descripción Curricular de la Evaluación**

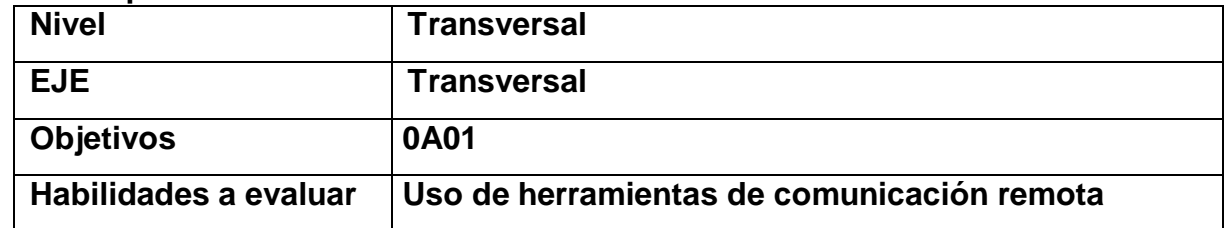

### **Instructivo para creación de cuenta en Gmail con fines educativos**

Actualmente estamos viviendo una situación de confinamiento obligatorio para la comunidad escolar y se hace imprescindible que los alumnos se mantengan conectados con los asuntos académicos. Es por este motivo que se considera necesario que cada estudiante posea una cuenta Gmail para estar en contacto directo con sus profesores y compañeros de forma oficial. La guía N°6 de Tecnología consistirá en crear un correo institucional, que debe contener ciertas características obligatorias:

#### -Nombre completo

-Creación de nombre de usuario del correo debe ser:

# **(primer apellido e inicial del segundo apellido) . (primer nombre)@ gmail.com**  *Ejemplo: [duranm.massiel@gmail.com](mailto:duranm.massiel@gmail.com)*

-Una vez creado el usuario, iniciar sesión y enviar un correo de prueba a mi cuenta institucional [\(m.duran@colegiodomingoeyzaguirre.cl\)](mailto:m.duran@colegiodomingoeyzaguirre.cl) indicando:

### **Asunto: Correo de prueba Mensaje: Nombre alumno, curso.**

Crear cuenta

-De esta manera se registrará quienes hayan realizado la actividad y se guardará en una base de datos. A continuación, se detallan los pasos a seguir.

- 1. Ingresa a [www.gmail.com](http://www.gmail.com/) ¿Esta no es tu computadora? Usa el modo de invitado para navegar de forma privada. Más información
- 2. Debes seleccionar "Crear cuenta"

Siguiente

- 3. Llenar los campos con datos reales, y el nombre de usuario debe ser siguiendo el ejemplo dado anteriormente.
- 4. Crear contraseña.
- 5. Presiona "Siguiente".
- 6. En "Verificar tu número" idealmente escribir el número de teléfono del apoderado si no cuentas con uno propio.
- 7. Enviarán un código de verificación al teléfono escrito anteriormente que debes escribir en el recuadro correspondiente.
- 8. Completar los datos solicitados: en dirección de correo de recuperación puede ir el correo del apoderado.
- 9. Una vez leído "Privacidad y condiciones", hacer click en "acepto".

Ir a Gmail Nombre Apellido Massiel Durán

Crear tu cuenta de Google

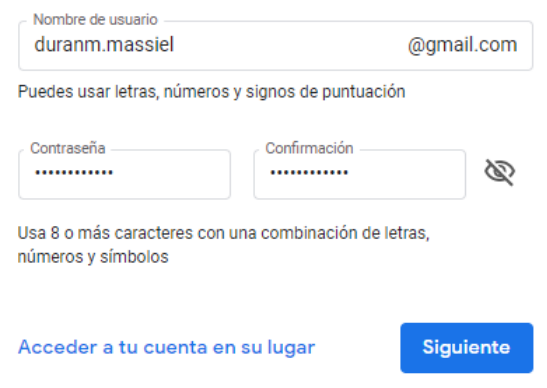

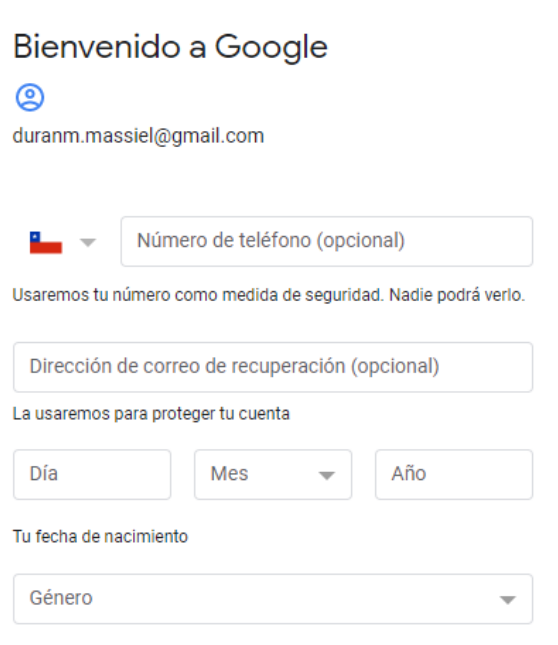

- 10. Aparecerá un mensaje de bienvenida; presionar siguiente y elegir un estilo de vista de correo. (Se recomienda "predeterminada")
- 11. La cuenta ya ha sido creada, ahora debes presionar en "Redactar" para enviar correo de prueba. En "Mensaje nuevo", escribir en Destinatarios mi correo institucional. En Asunto escribir "Correo de prueba" y en el contenido escribir nombre y curso del alumno. Una vez el correo sea enviado, recibirás una respuesta para comprobar que el correo funciona con éxito.

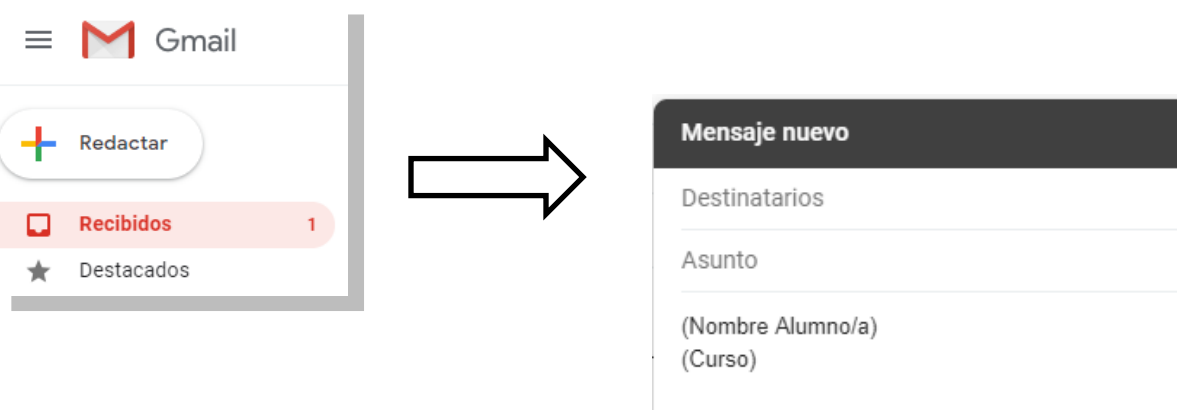